## Consumer Health Complete Guide

*Based out of the United States, Consumer Health Complete provides reliable health information for the general public, patients and health professionals. Includes mainstream medical information and holistic/alternative health information from popular and professional magazines, journals, reference books and reports.* 

After logging in, the homepage (as seen below) will appear. On this page note the eight options for types of different health resources ("evidence-based reports"; "encyclopedias & reference books"; "Fact Sheets & Pamphlets"; "News & Magazines"; "Drug & Herb Information"; "Alternative Sources"; "Images & Diagrams"; and "Videos & Animations"). At the bottom of the page are links to access useful health magazines. Also note the "Quick Find" on the right side of the screen which allows users to "finds a disease, condition, injury or procedure" by alphabetized categorization. In this tutorial the "Quick Find" section will be demonstrated.

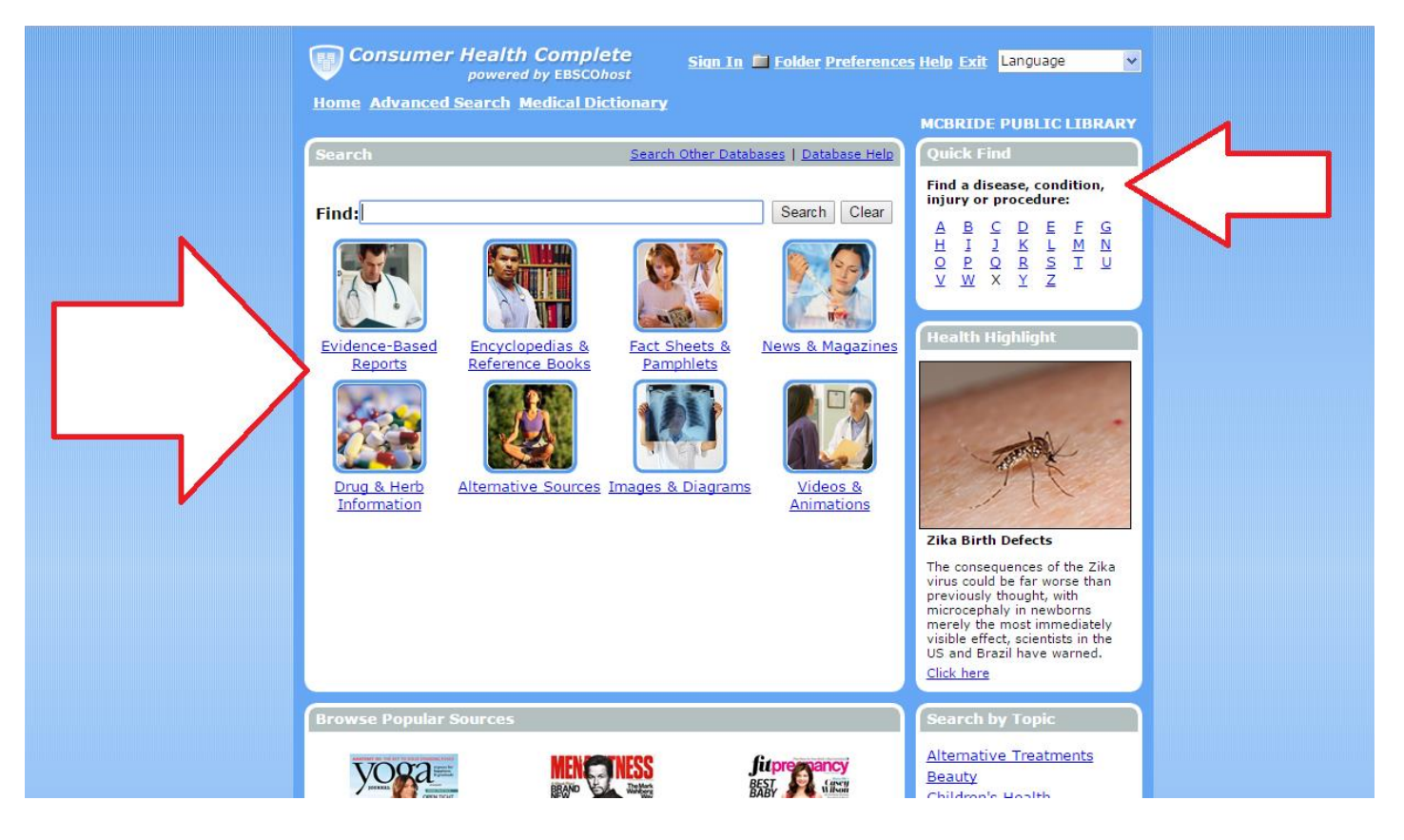

If the letter b is selected, the following page will come up. Each one of the options on the page leads to a physician-reviewed encyclopedia entry, designed to provide concise fact-based information.

Sign In **Folder Preferences Help Exit** Language

**Home Advanced Search Medical Dictionary** 

**MCBRIDE PUBLIC LIBRARY** 

 $\vee$ 

## **Quick Find**

## **A B C D E F G H I J K L M N O P Q R S I U V W X Y Z K**

## **Conditions & Procedures**

This resource is designed to provide comprehensive, but concise facts on a variety of diseases, conditions, injuries as well as screening, diagnostic and treatment procedures. All reports included in this Quick Find reference guide are physician-reviewed and reflect the most up-to-date, evidence-based information. Relevant sources are provided for each report. If you don't find what you are looking for, please use our general site search.

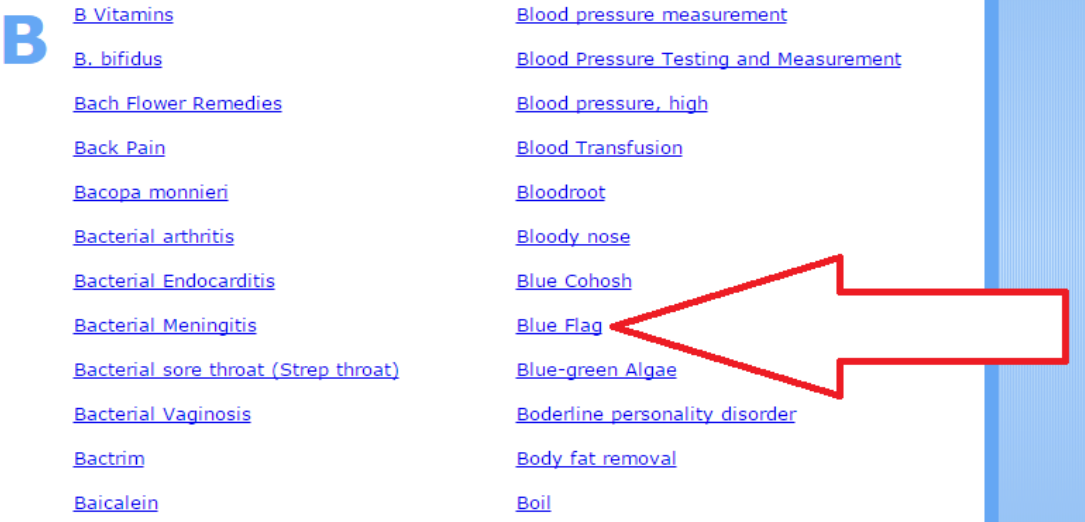

For example, if the "Blue Flag" option is selected, the following page will appear:

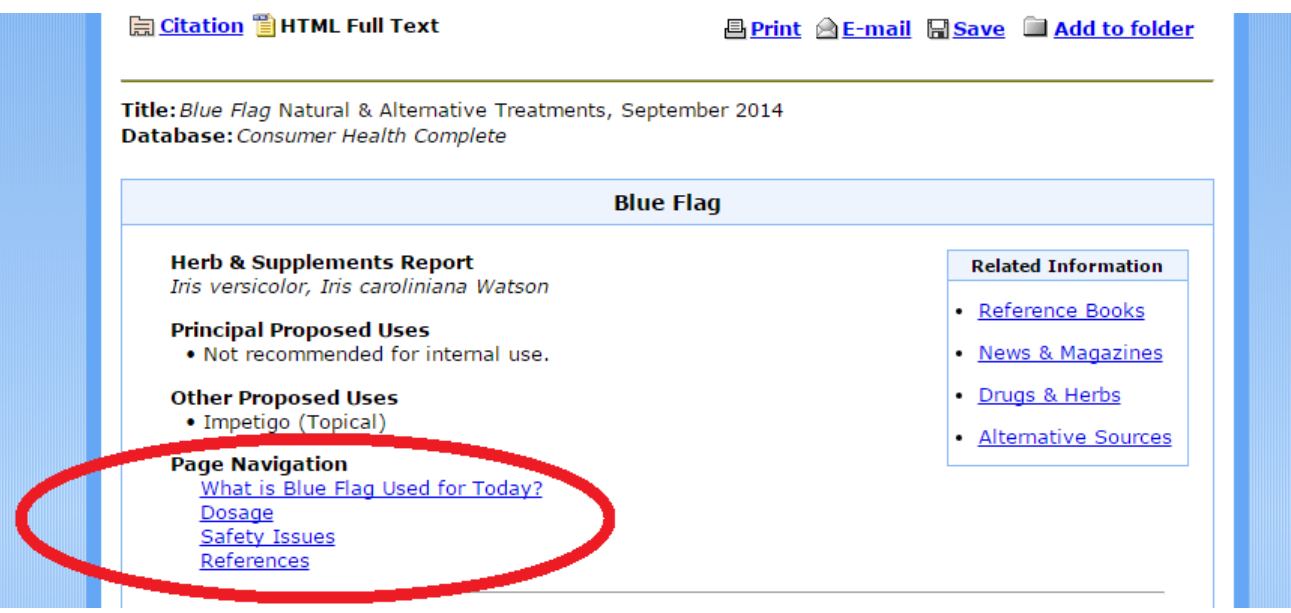

(the screenshot of this web-page continues on the following page)

Notice the option to "save" at the top of the page. This allows the entry's abstract and citation to be saved to a user's account for future reference. HTML full text can also be saved, if available.

Title: Blue Flag Natural & Alternative Treatments, September 2014 Database: Consumer Health Complete

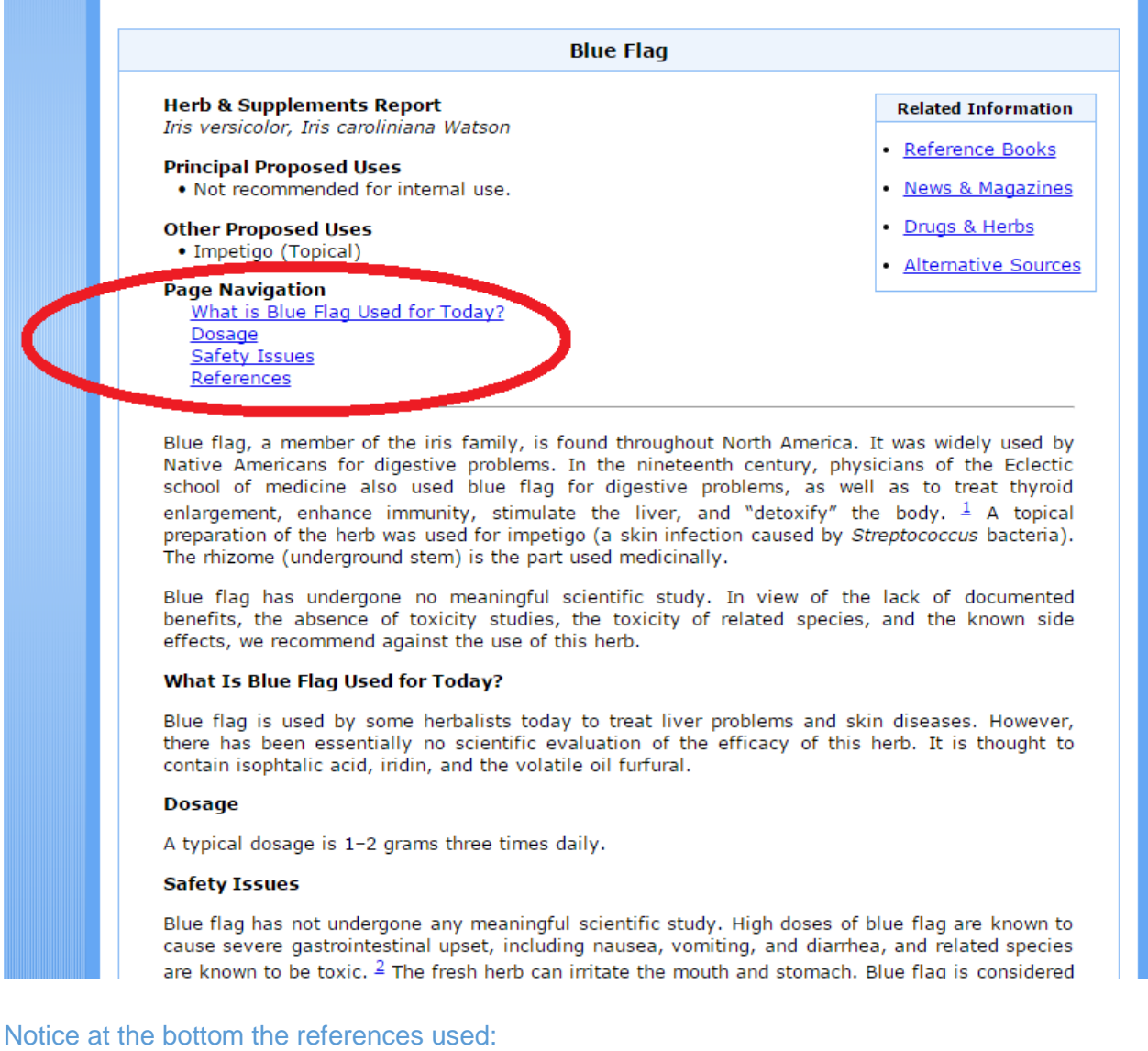

![](_page_2_Picture_4.jpeg)

From the homepage, keyword searches are an additional option for finding medical information within this database. As seen below, "eyes" has been entered. After entering keywords, click "search"

![](_page_3_Picture_1.jpeg)

After entering the search, the following page will open. Note the different tab options along the top of the page to help narrow the search (as indicated below). Beneath these tabs is the option to "create alert for this search." This alert can be assigned to an email address and will let the patron know if the search has changed at all, in terms of the number of results. Also useful are the subject headings (circled below). These will narrow a search by finding resources which specifically relate to one of the options (for example, selecting "DRY eye syndromes").

![](_page_4_Picture_0.jpeg)